## **Peer Review**

Every day you are in a TRA seat you will receive a message from the QIC Sender with a link to a study and a message stating PEER REVIEW.

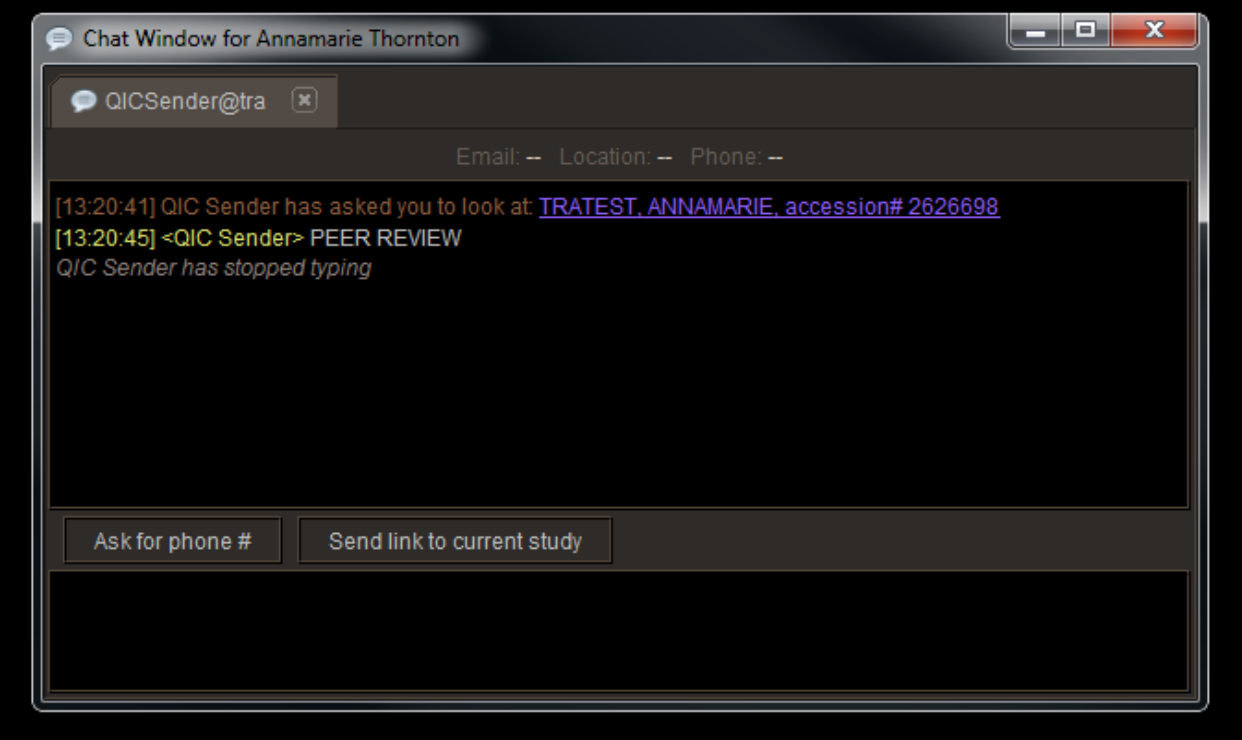

Click on the link to open the patient. Go to the patient history tab.

Scroll down past the report so you see the Peer Review box and click on the New button under Peer Review-

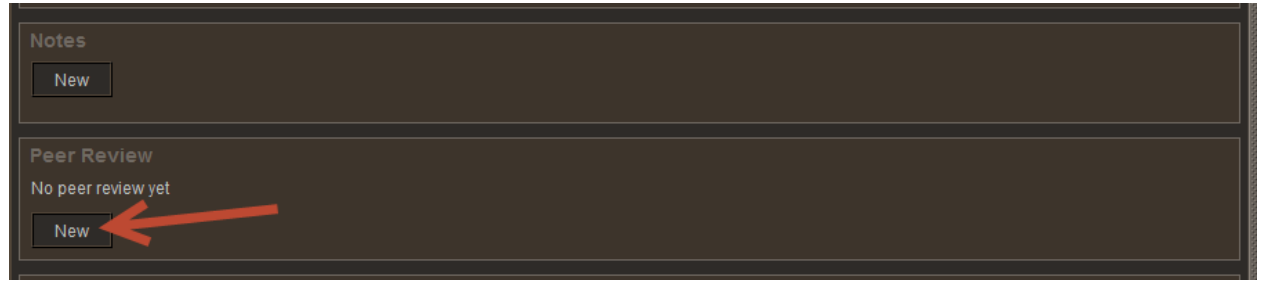

Review the case and select a score. If any action is taken at that time, select the action take and put a comment in-

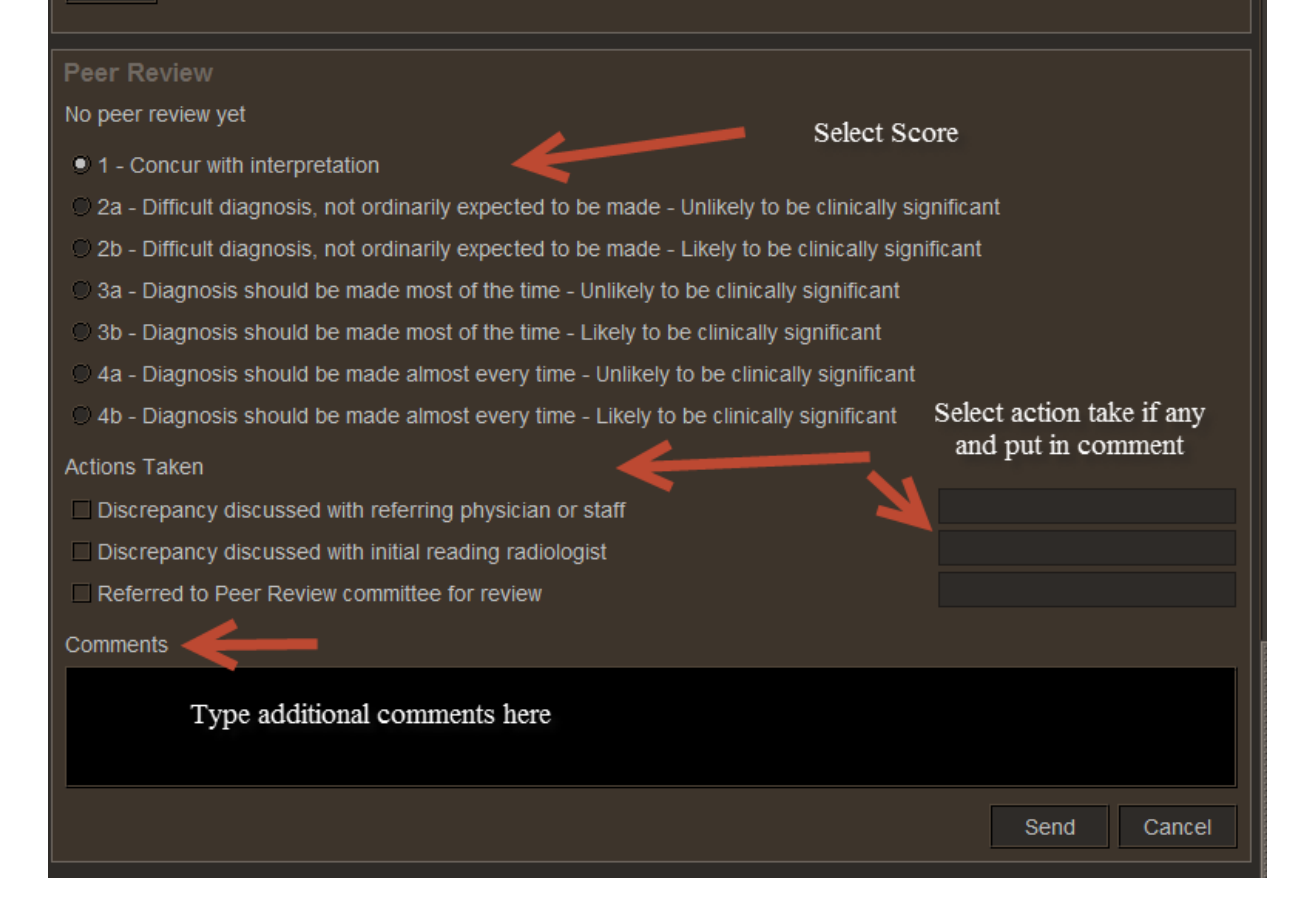

## Click send when finished-

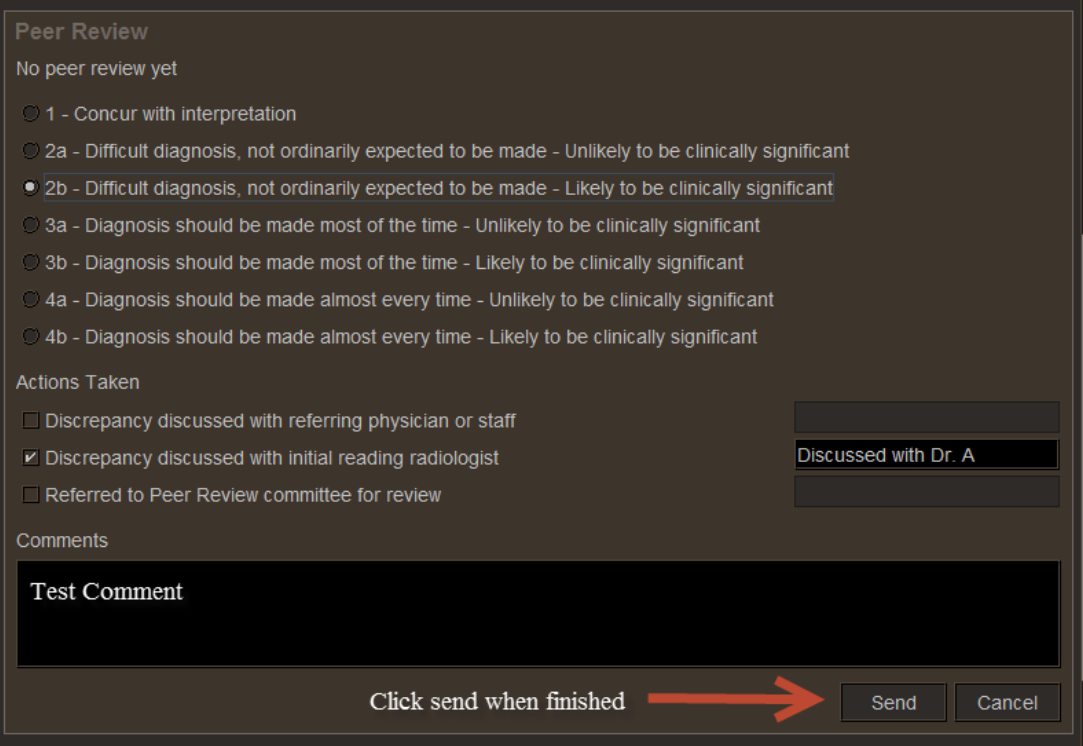

Once a case is Peer Reviewed you will see this statement in the Peer Review box.

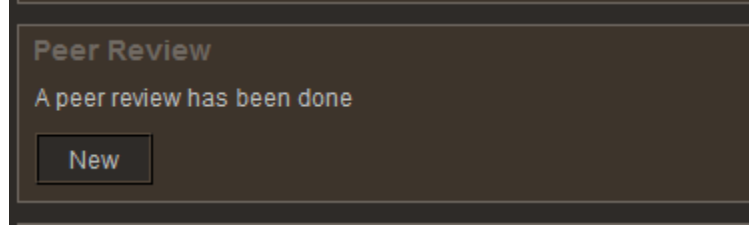